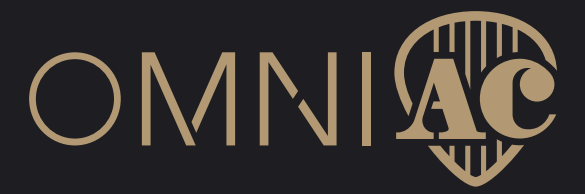

# **Owner's Manual**

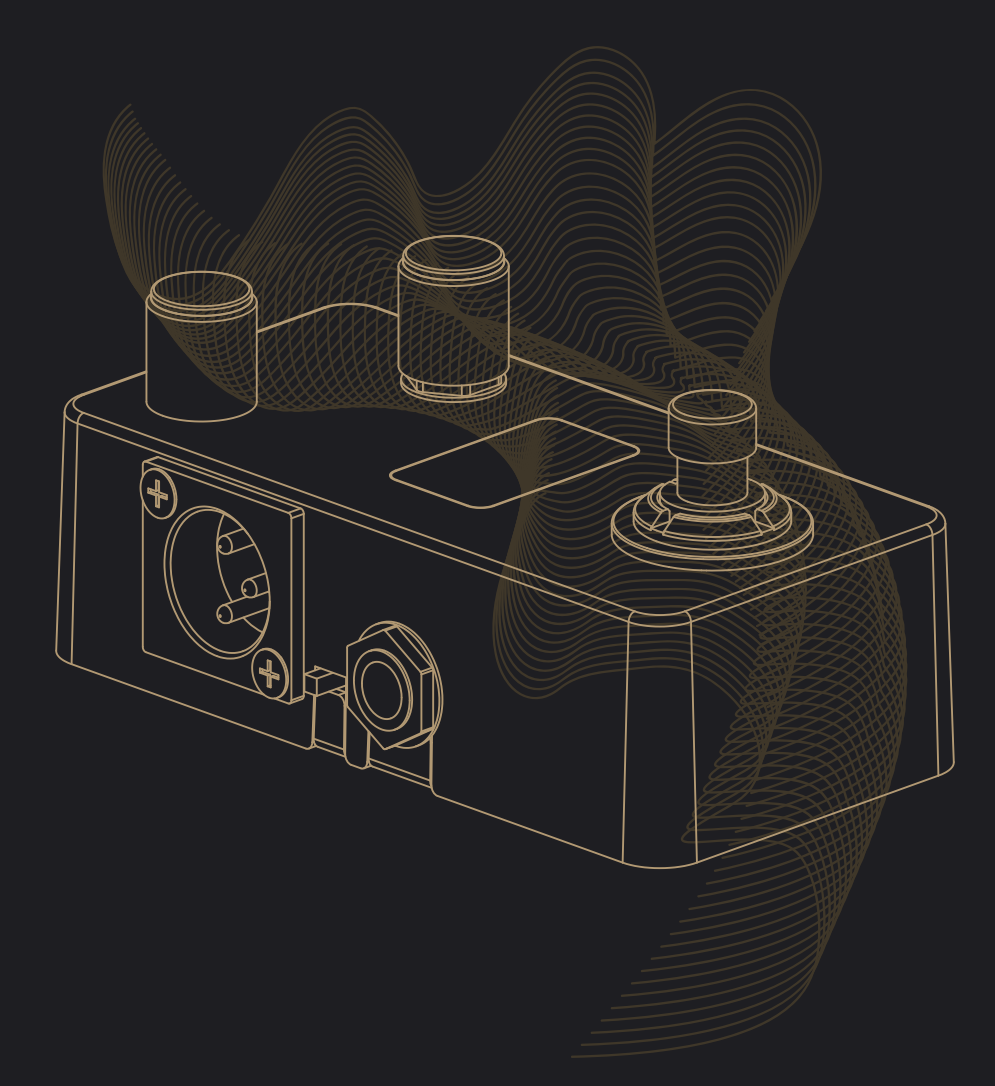

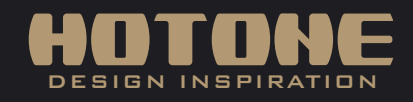

l the interest of product improvement, the specifications and/or the content of products (including but not limited to appearances, packaging design, manual content, accessories, size, parameters and (isplay screen), are s

### **Contents**

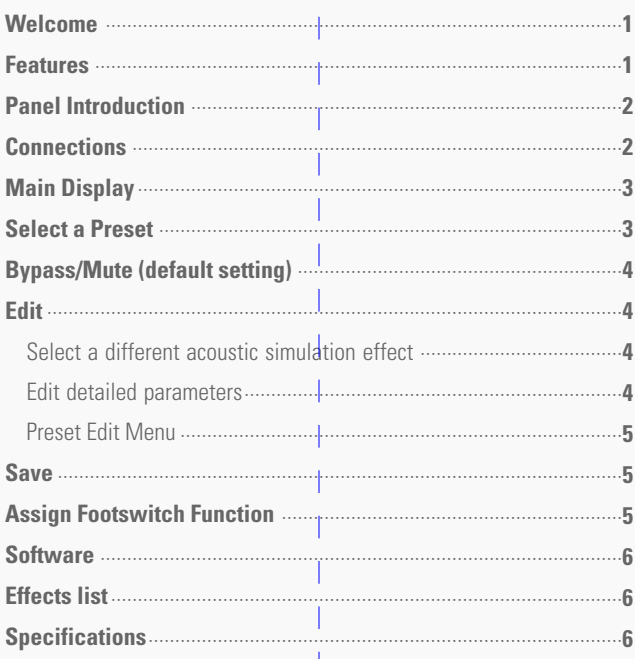

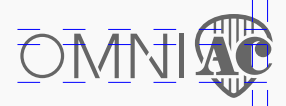

# **Welcome**

Thank you for purchasing a Hotone product.

Please read this manual carefully to get the most out of your Omni AC.

Please keep this manual in a safe place to use for further reference.

Designed for both acoustic and electric instruments, the Omni AC is a compact-sized, CDCM-based "Black-Tek" acoustic simulator delivering organic, precise acoustic sounds. An internal voltage boost circuit provides tons of headroom, a clear, detailed OLED screen lets you get set up quickly, and variable I/O makes it perfect for any live or recording scenario.

### **Features**

- ✪ Compact, easy-to-use acoustic simulator pedal for acoustic and electric instruments
- ✪ Advanced DSP platform with high quality 24-bit A/D/A conversion and great dynamic response
- ✪ Internal voltage boost circuit for great headroom with standard 9V DC power supply
- **◯** 15 high quality acoustic simulations including steel strings, nylon strings, acoustic basses, double basses and more
- ✪ Detailed 4-band EQ with flexible frequency range and 12dB max. boost/cut
- ✪ USB jack for firmware upgrading, loading/managing presets with free PC/Mac software
- ✪ Aux In and headphone output for practicing and jamming
- ✪ 15 Presets
- ✪ Built-in hi-res OLED screen
- ✪ Assignable footswitch with LED
- ✪ 9V DC power supply

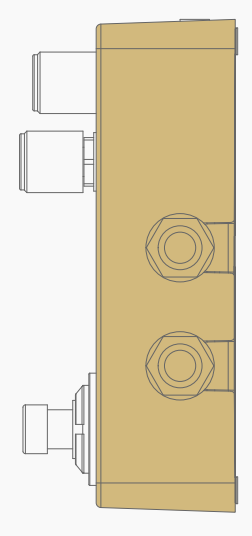

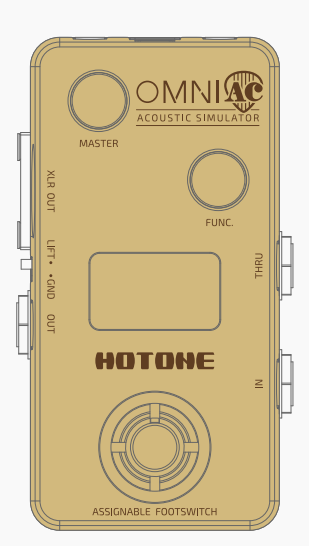

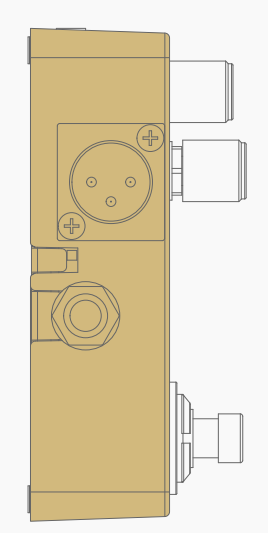

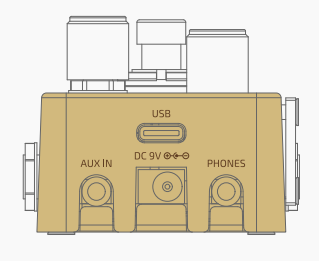

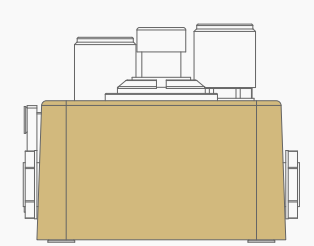

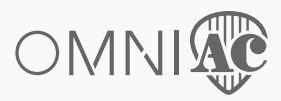

# **Panel Introduction**

**1. MASTER:** Controls the overall output

2. FUNC. : Encoder with button, for switching presets/acoustic simulations, editing presets, saving, etc.

**3. XLR OUT:** Feeds balanced signal to mixers, interfaces, etc.

- **4. LIFT/GND:** Switch to LIFT position to lift the ground wire of XLR OUT jack
- **5. OUT:** Unbalanced output jack
- **6. OLED SCREEN:** Shows preset numbers, setting values and other operation info.
- **7. THRU:** Feeds unprocessed dry signal
- **8. IN:** For plugging in instruments or other effects

**9. ASSIGNABLE FOOTSWITCH**

**10. USB:** USB Type-C jack for connecting to computer

**11. AUX IN:** Stereo aux in jack for connecting audio players

(won't be affected by Omni AC)

**12. DC 9V:** Plug in your power supply here (DC 9V, center negative)

**13. PHONES:** Stereo headphones jack

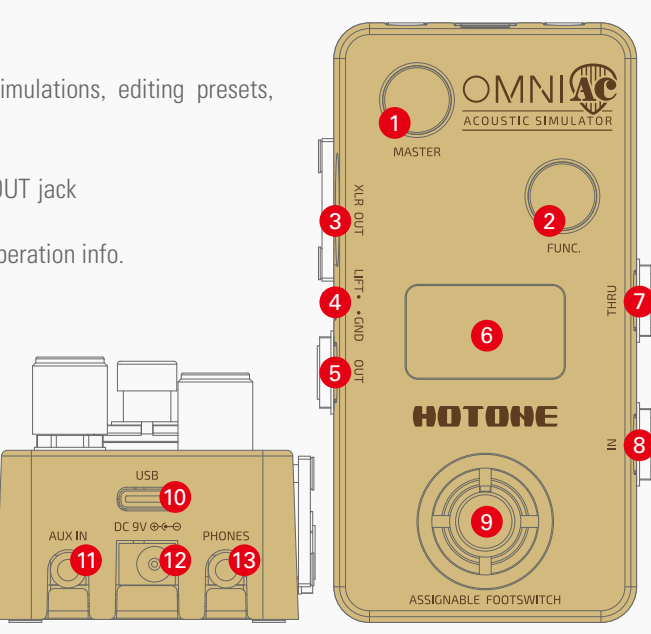

## **Connections**

### ●**For practicing/jamming**

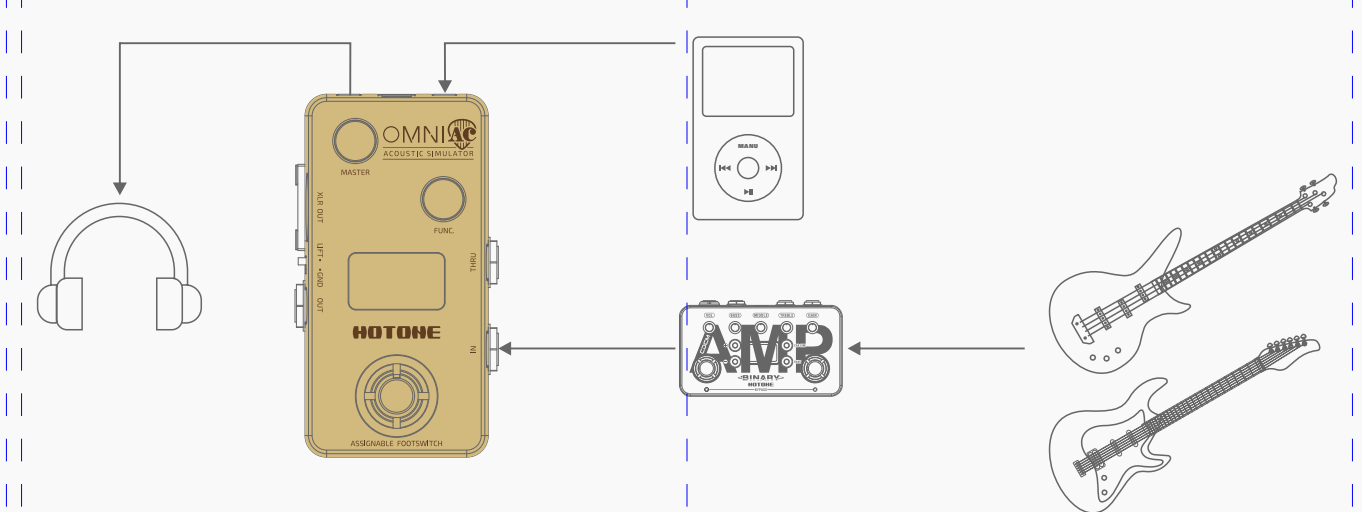

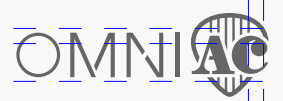

### **Connections**

### ●**For live performance**

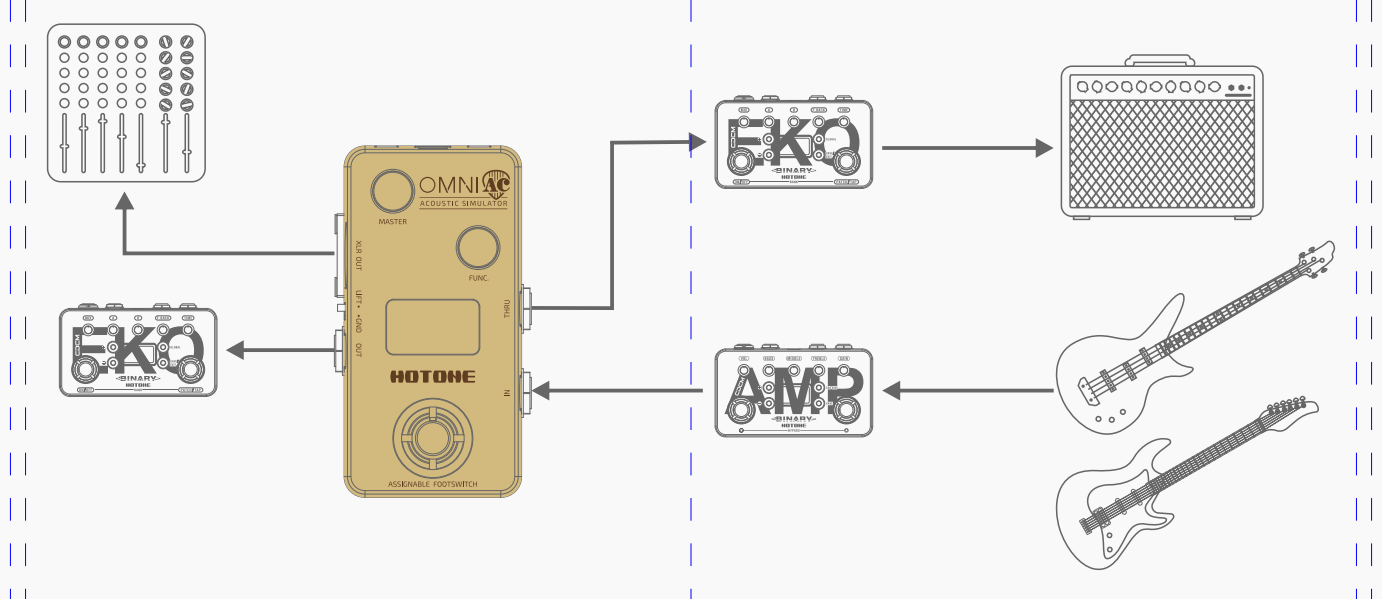

Note:

Always mute the mixer/audio interface or turn down the volume knob on your amp before plugging or unplugging power jacks, cables, etc. This will reduce the chance of hearing/device damage.

# **Main Display**

The Main Display will come up as shown below after you plug in your power supply:

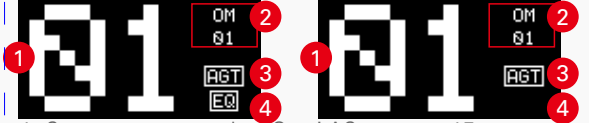

1- Current preset number, Omni AC supports 15 presets ranging from 01 to 15

2- Indicates the effect model you're using in current preset

3- Indicates the current mode: EGT mode for electric instruments, AGT mode for acoustic instruments

4- Shows only when the EQ is on

## **Select a Preset**

In Main Display, turn the FUNC. knob to change presets. Turn the knob clockwise to cycle through presetes in the order of 01, 02, 03, ..., 15 then 01.

Turn the knob counterclockwise to change presets in the opposite order.

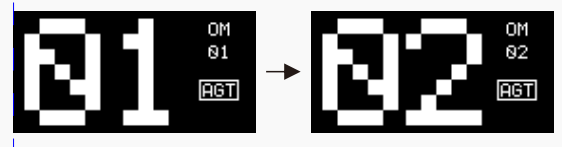

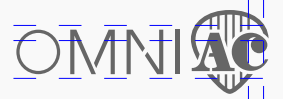

# **Bypass/Mute (default setting)**

To set the unit to bypass: tap the footswitch. "BYPASS" will appear on the screen. Tap the footswitch again to go back to normal.

### **BYPASS**

To set the unit to mute: hold the footswitch until "MUTE" appears on the screen. Hold the footswitch again to go back to normal.

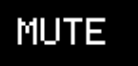

Note:

- 1. In bypass/mute status, the LED halo will go out.
- 2.AUX IN will not be affected in mute status.

### **Edit**

#### **1.Select a different acoustic simulation effect**

In Main Display, press the FUNC. knob to enter Effect Select menu. The screen will come up as shown below:

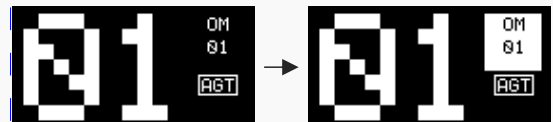

Turn the FUNC. to select an effect. The effect name will be inverted.

#### **2.Edit detailed parameters**

In Effect Select menu, press the FUNC. knob to enter Edit Menu. The screen will come up as shown below:

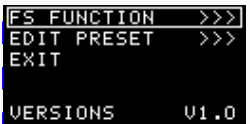

Turn the FUNC. knob to move the cursor on EDIT PRESET, then press FUNC. knob to enter Preset Edit Menu:

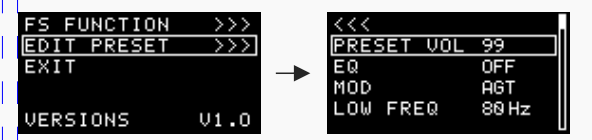

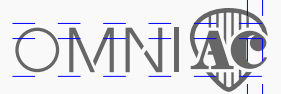

# **Edit**

#### **Preset Edit Menu:**

1- Return to previous menu

2- Indicates current cursor position (the PRESET VOL is now selected).

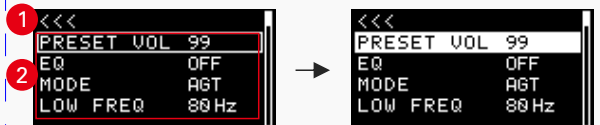

In this menu, turn FUNC. knob to select a parameter (hollow cursor) or edit parameters (solid cursor), press the FUNC. knob to confirm selection/finish editing.

All available parameters are shown below:

(1) PRESET VOL: Controls the current preset volume

(2) EQ: Switches the EQ on/off

(3) MODE: Selects a mode for your instruments

- EGT: for using with electric instruments

- AGT: for using with acoustic instruments

(4) LOW FREQ: Controls the EQ low frequency range

(5) LOW GAIN: Controls the EQ low frequency boost/cut amount

(6) MID FREQ: Controls the EQ mid frequency range

(7) MID GAIN: Controls the EQ mid frequency boost/cut amount

(8) HIGH FREQ: Controls the EQ high frequency range

(9) HIGH GAIN: Controls the EQ high frequency boost/cut amount

(10) PRES FREQ: Controls the EQ presence range

(11) PRES GAIN: Controls the EQ presence boost/cut amount

(12) SAVE: Enter Save Menu

The EQ frequency and boost/cut range are shown below:

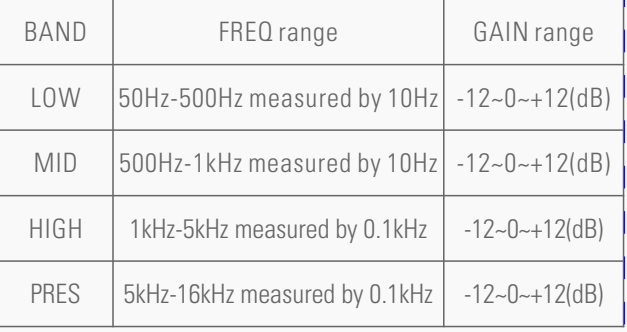

### **Save**

To enter Save Menu, select SAVE in Preset Edit Menu or hold FUNC. knob in Effect Select menu. The screen will come up as shown

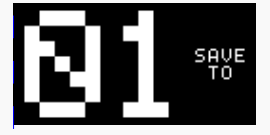

Turn FUNC. knob to choose a location. Press the FUNC. knob to confirm saving. Press the footswitch to cancel saving.

# **Assign Footswitch Function**

In Edit Menu, select FS FUNCTION to enter Footswitch Function Assign Menu. The screen will come up as shown below:

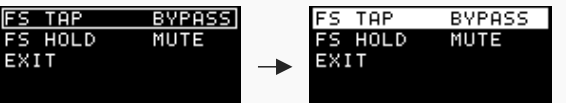

You can assign 2 different functions to FS TAP (tap the footswitch) and FS HOLD (hold the footswitch):

- MUTE
- BYPASS
- PRESET +
- PRESET –
- MODE

The functions cannot be same.

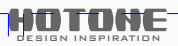

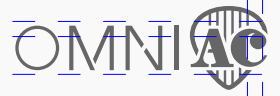

# **Software**

Connect Omni AC to your computer and access the free software to manage your Omni AC device, adjust tonal settings, update firmware, restore settings, and upload presets. Omni software is compatible with Windows and macOS platforms. Log on to www.hotoneaudio.com/support to download the free software--it's easy to install and comes with a software user manual.

## **Effects list\***

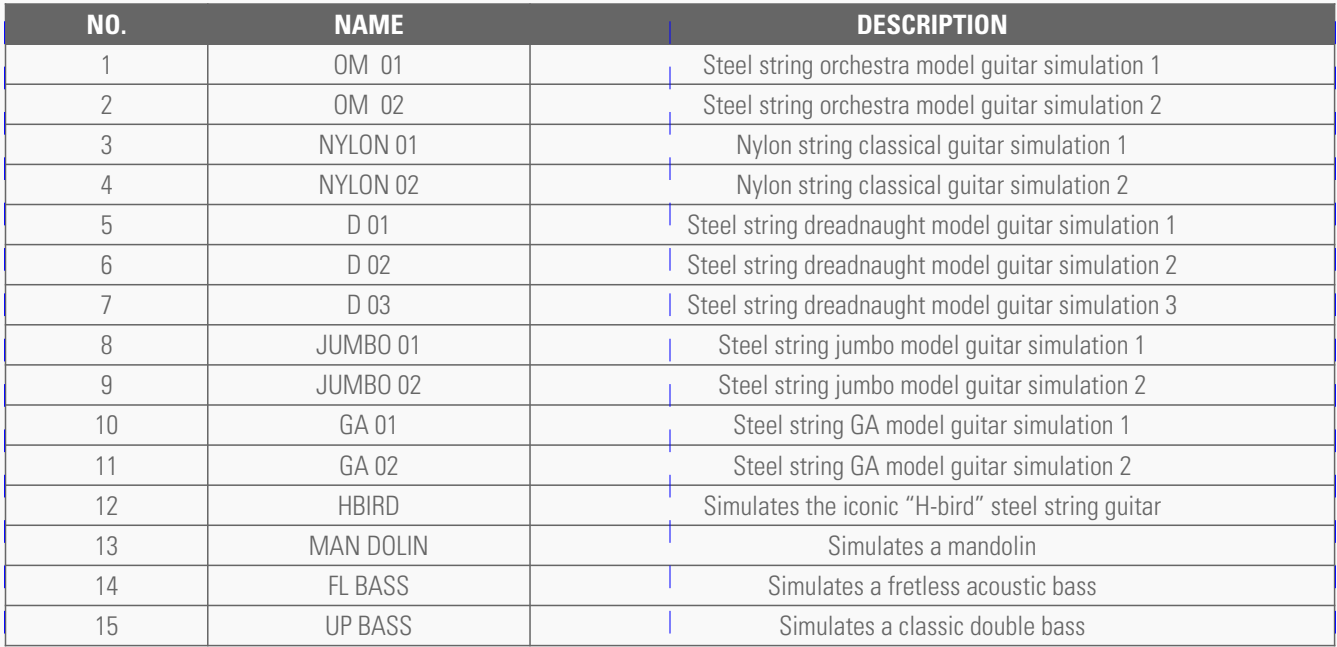

# **Specifications**

Input Impedance: 1MΩ Output Impedance: 100Ω Power Requirement: 9V DC center negative Current Consumption: 200mA Dimensions: 101mm (D) x58mm (W) x47mm (H) Weight: 224g

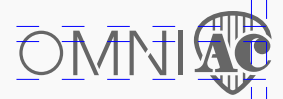

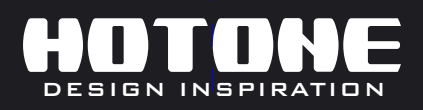

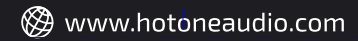